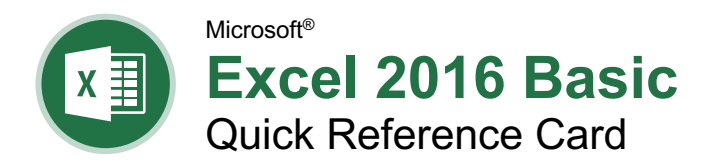

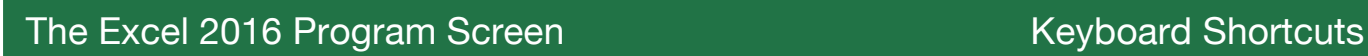

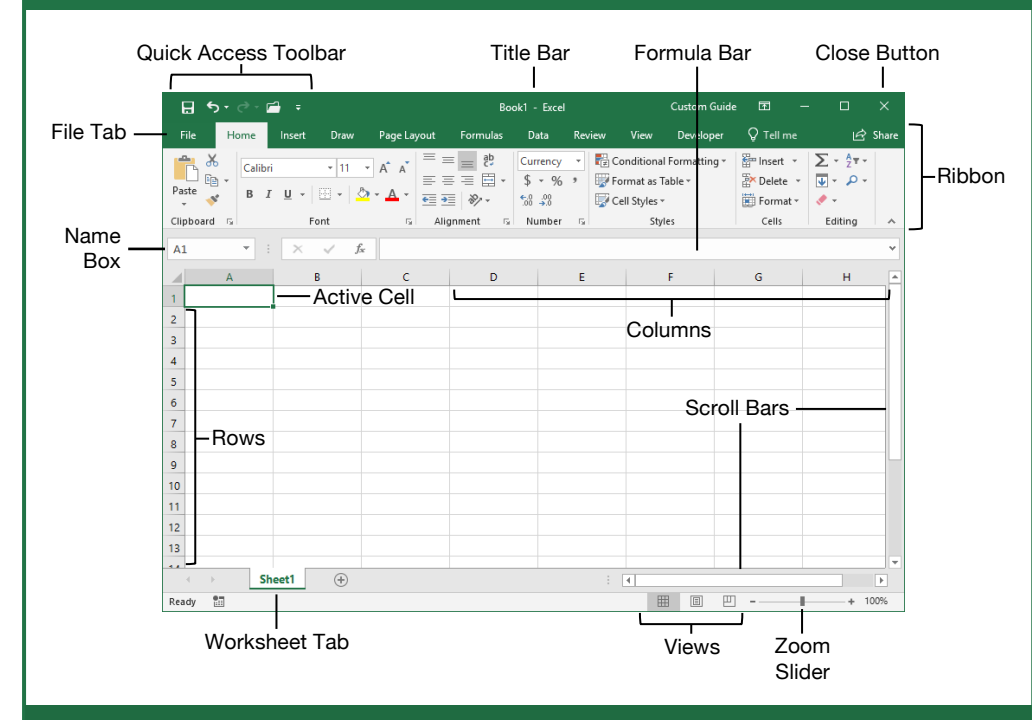

# Getting Started

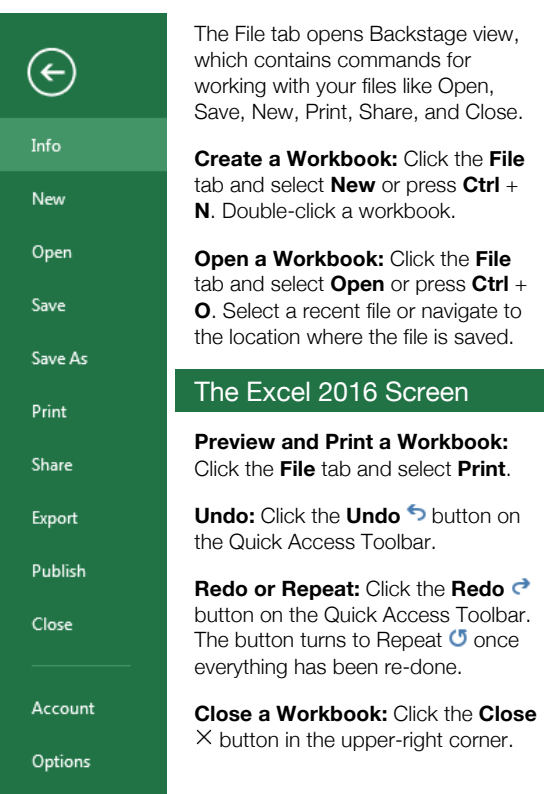

**Use Zoom:** Click and drag the zoom slider to the left or right.

**Cell Address:** Cells are referenced by an address made from their column letter and row number, such as cell A1, B2, etc. Find the address of a cell by looking at the Name Box to the left of the formula bar.

**Select a Cell:** Click a cell or use the keyboard arrow keys to select it.

**Select a Cell Range:** Click and drag to select a range of cells. Or, press and hold down the **Shift** key while using the arrow keys to move the selection to the last cell of the range. Use the **Ctrl** key to select nonadjacent cell ranges.

**Select an Entire Worksheet:** Click the **Select All All** button where the column and row headings meet.

**Change Program Settings:** Click the **File** tab and select **Options**.

**Change Views:** Click a **View** button in the status bar. Or, click the **View** tab and select a view.

your logo Free Quick References Visit ref.customguide.com

**Custom**Cuide

# **General**

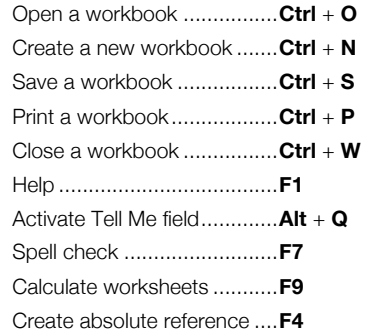

# **Navigation**

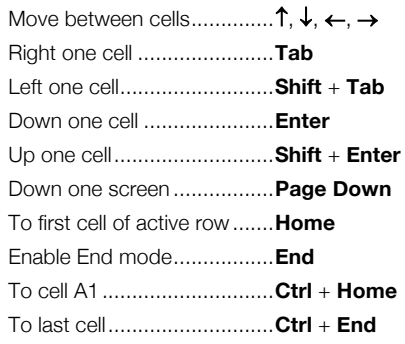

# **Editing**

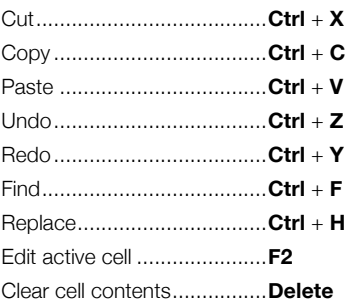

# **Formatting**

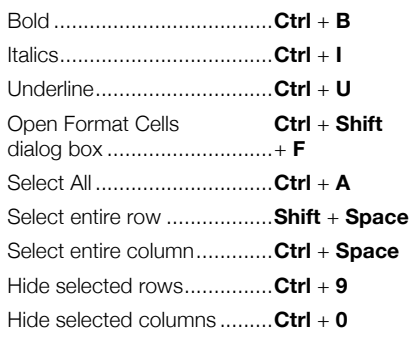

# Edit a Workbook

**Edit a Cell's Contents**: Select a cell and click in the Formula Bar, or double-click the cell. Edit the cell's contents and press **Enter**.

**Clear a Cell's Contents**: Select the cell(s) and press the **Delete** key. Or, click the **Clear** button on the Home tab and select **Clear Contents**.

**Cut or Copy Data:** Select cell(s) and click the **Cut** to or **Copy b** button on the Home tab.

**Paste Data:** Select the cell where you want to paste the data and click the **Paste button** in the Clipboard group on the Home tab.

**Preview an Item Before Pasting:** Place the insertion point where you want to paste, click the **Paste b** button list arrow in the Clipboard group on the Home tab, and hold the mouse over a paste option to preview.

**Paste Special:** Select the destination cell(s), click the **Paste b** button list arrow in the Clipboard group on the Home tab, and select **Paste Special**. Select an option and click **OK**.

**Move or Copy Cells Using Drag and Drop:** Select the cell(s) you want to move or copy, position the pointer over any border of the selected cell(s), then drag to the destination cells. To copy, hold down the **Ctrl** key before starting to drag.

**Insert a Column or Row:** Right-click to the right of the column or below the row you want to insert. Select **Insert** in the menu, or click the **Insert button** on the Home tab.

**Delete a Column or Row:** Select the row or column heading(s) you want to remove. Rightclick and select **Delete** from the contextual menu, or click the **Delete**  $\mathbb{R}^{\times}$  button in the Cells group on the Home tab.

**Hide Rows or Columns:** Select the rows or columns you want to hide, click the **Format** button on the Home tab, select **Hide & Unhide**, and select **Hide Rows** or **Hide Columns**.

### Basic Formatting

**Format Text:** Use the commands in the Font group on the Home tab, or click the dialog box launcher  $\sqrt{\ }$  in the Font group to open the dialog box.

**Format Values:** Use the commands in the Number group on the Home tab, or click the dialog box launcher  $\sqrt{ }$  in the Number group to open the Format Cells dialog box.

**Change Cell Alignment:** Select the cell(s) you want to align and click a vertical alignment  $\equiv \equiv , \equiv$  button or a horizontal alignment  $\equiv$ ,  $\equiv$ ,  $\equiv$  button in the Alignment group on the Home tab.

**Wrap Text in a Cell:** Select the cell(s) that contain text you want to wrap and click the **Wrap Text**  $e^{ib}$  button on the Home tab.

# Basic Formatting **Insert Objects**

**Merge Cells:** Select the cells you want to **merge. Click the Merge & Center B** button list arrow on the Home tab and select a merge option.

**Cell Borders and Shading:** Select the cell(s) you want to format. Click the **Borders** button and/or the **Fill Color**  $\Diamond$  button and select an option to apply to the selected cell.

**Copy Formatting with the Format Painter:** Select the cell(s) with the formatting you want to copy. Click the **Format Painter v** button in the Clipboard group on the Home tab. Then, select the cell(s) you want to apply the copied formatting to.

**Adjust Column Width or Row Height:** Click and drag the right border of the column header or the bottom border of the row header. Double-click the border to AutoFit the column or row according to its contents.

# Basic Formulas

**Enter a Formula:** Select the cell where you want to insert the formula. Type **=** and enter the formula using values, cell references, operators, and functions. Press **Enter**.

**Insert a Function:** Select the cell where you want to enter the function and click the **Insert Function**  $\oint x$  button next to the formula bar.

**Reference a Cell in a Formula:** Type the cell reference (for example, B5) in the formula or click the cell you want to reference.

**The Sum Function:** Click the cell where you want to insert the total and click the **Sum** button in the Editing group on the Home tab. Enter the cells you want to total, and press **Enter**.

**The Min and Max Functions:** Click the cell where you want to place a minimum or maximum value for a given range. Click the **Sum**  $\Sigma$  button list arrow on the Home tab and select either **Min** or **Max**. Enter the cell range you want to reference, and press **Enter**.

**The Count Function:** Click the cell where you want to place a count of the number of cells in a range that contain numbers. Click the **Sum**  $\Sigma$  button list arrow on the Home tab and select **Count Numbers**. Enter the cell range you want to reference, and press **Enter**.

**Complete a Series Using AutoFill:** Select the cells that define the pattern, i.e. a series of months or years. Click and drag the fill handle to adjacent blank cells to complete the series.

### $2016$  $2017$

# Insert Objects

**Insert an Image:** Click the **Insert** tab on the ribbon, click either the **Pictures on Online Pictures b**utton in the Illustrations group, select the image you want to insert, and click **Insert**.

**Insert a Shape:** Click the **Insert** tab on the ribbon, click the **Shapes o** button in the Illustrations group, and select the shape you wish to insert.

**Hyperlink Text or Images:** Select the text or graphic you want to use as a hyperlink. Click the **Insert** tab, then click the **Link b**utton. Choose a type of hyperlink in the left pane of the Insert Hyperlink dialog box. Fill in the necessary informational fields in the right pane, then click **OK**.

**Modify Object Properties and Alternative Text:** Right-click an object. Select **Edit Alt Text** in the menu, and make the necessary modifications under the Properties and Alt Text headings.

## View and Manage Worksheets

**Insert a New Worksheet:** Click the **Insert Worksheet**  $\oplus$  button next to the sheet tabs below the active sheet. Or, press **Shift** + **F11**.

**Delete a Worksheet:** Select the sheet you want to delete, click the **Delete Ex** button list arrow in the Cells group on the Home tab, and select **Delete Sheet**. Or, right-click the sheet tab and select **Delete** from the menu.

**Rename a Worksheet:** Double-click the sheet tab, enter a new name for the worksheet, and press **Enter**.

**Change a Worksheet's Tab Color:** Rightclick the sheet tab, select **Tab Color**, and choose the color you want to apply.

**Move or Copy a Worksheet:** Click and drag a worksheet tab left or right to move it to a new location. Hold down the **Ctrl** key while clicking and dragging to copy the worksheet.

**Split a Window:** Activate the cell where you want to split the window. Click the **View** tab and click the **Split button** in the Window group. Or, press **Alt** + **WS** (one at a time).

**Freeze Panes:** Activate the cell where you want to freeze the window, click the **View** tab on the ribbon, click the **Freeze Panes** button in the Window group, and select an option from the list.

**Select a Print Area:** Select the cell range you want to print, click the **Page Layout** tab on the ribbon, click the **Print Area b** button, and select **Set Print Area**.

**Adjust Page Margins, Orientation, Size, and Breaks:** Click the **Page Layout** tab on the ribbon and use the commands in the Page Setup group, or click the dialog box launcher  $\sqrt{u}$  in the Page Setup group to open the Page Setup dialog box.

**Recover Autosaved Versions:** Click the **File** tab on the ribbon and select **Info**. Select an autosaved version from the versions list. Or, click the **Manage Workbook** button and select **Recover Unsaved Workbooks**.

# **Custom@uide**

# Interactive Trai for 300# Skills

Start your free trial today: www.customguide.com

# **Office for Windows**

**Access Excel**  Office 365 **OneNote**  Outlook **PowerPoint Word** 

# **Productivity**

**OneDrive Project Salesforce SharePoint**  Skype for Business Windows 10 ...and more!

# **Google Suite**

 Google Docs Google Drive Google Sheets Google Slides

**Office for Mac Excel PowerPoint Word** 

**Also Available** Spanish Editions

# Courses Include:

- Interactive Tutorials
- Skill Assessments
- Customizable Courseware
- Quick References

Trusted Partner of 3,000+ Organizations

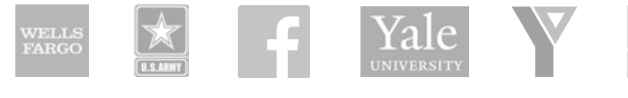

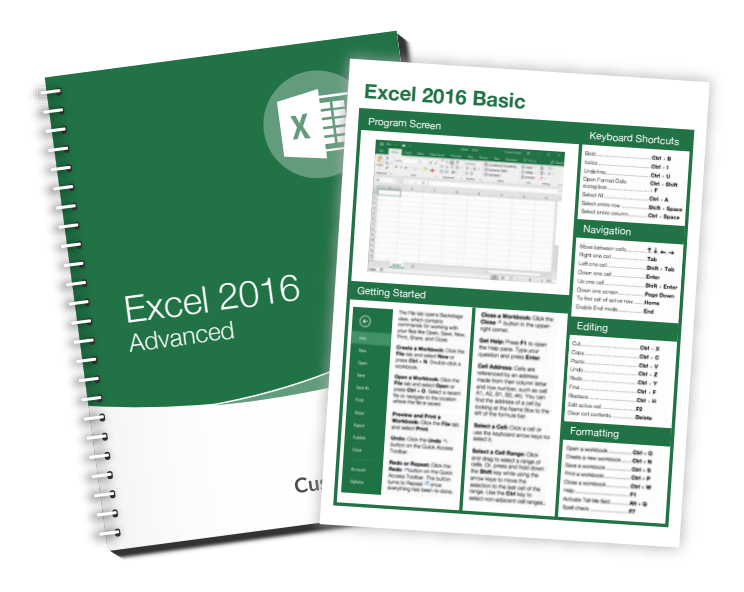